# **Microsoft Office 365 ProPlus**

Microsoft Office 365 ProPlus is available for current SAU students at **no cost**.

- Office 365 ProPlus is a full version of Office, which includes: Word, PowerPoint, Excel, OneNote, Outlook, and more.
- Each student can install Office 365 ProPlus on up to five home or personally-owned PCs/Macs and up to five mobile devices. Office mobile applications are accessible on iPhone and Android phones and automatically included with all Windows phones.

## Supported browsers in Office 2013 and Office 365 ProPlus

If you're using apps for Office, please see [Apps for Office on the desktop](http://office.microsoft.com/en-us/support/supported-browsers-in-office-2013-and-office-365-proplus-HA102789344.aspx?CTT=5&origin=HA102785958#_Apps_for_Office) or [Apps for Office in the browser](http://office.microsoft.com/en-us/support/supported-browsers-in-office-2013-and-office-365-proplus-HA102789344.aspx?CTT=5&origin=HA102785958#_Apps_for_Office_1) in the sections below for more specific requirements.

## **Minimum Browser Requirements**

If you want to get the best out of Microsoft Office when using features with a browser, here's the minimum browser version to use.

- At least Windows Internet Explorer 9
- At least Mozilla Firefox 12
- At least Apple Safari 5
- At least Google Chrome 18

#### **Installation on PC/MAC**

- Log into your [student email account](https://login.microsoftonline.com/)
	- o **Login:** username@muleriders.saumag.edu
	- o **Password:**
- Once logged in, click on the Gear icon in the upper right corner of the screen and select **Office 365 Settings**.
- Select **Software** from the Office 365 Settings menu.
- Select the appropriate language and review the system requirements. *Note: If your system does not meet the specified requirements, use the links at the bottom of the page to install Office Professional Plus 2010.*
- Click the **Install** button to begin installation. The site will automatically detect your system (PC or Mac). The default is set to 32-bit as the recommended version. Click the arrow to select 64-bit if preferred.
- Save and Run the installation file and follow the prompts to complete the installation.

#### **Installation on Mobile Devices**

- Go to your app store on your mobile device (iTunes for iOS devices, Google Play for Android)
- Search for **Microsoft Office Mobile** (Note: On iPad, you may need to change search setting to "iPhone apps only". The iPhone app can be used on iPads, but may not be compatible on 1st and 2nd generation iPads.)
- Install the app on your device.
- After the installation is complete, open the app.
- When prompted, enter your SAU student email address. Select Organization account and type your SAU student email password.

#### **Additional Resources**

- 1. [Student Advantage and Office 365 ProPlus FAQ](http://blogs.technet.com/b/microsoft_in_education/archive/2013/10/15/student-advantage-and-office-365-proplus-faq.aspx)
- 2. [Office 365 ProPlus Articles on Tech Net](http://technet.microsoft.com/en-us/library/gg715562.aspx)

## **Example information taken from additional resources # 1 above:**

**What applications come with Office 365 ProPlus for PC?**

- $N \exists$ P削 lw≣ P3 AE பெ  $x \equiv$ юZ H Word Excel PowerPoint OneNote Publisher Lync InfoPath Access Outlook  $\bullet$
- Word 2013
- Excel 2013
- PowerPoint 2013
- OneNote 2013
- Access 2013
- Publisher 2013
- Outlook 2013
- Lync 2013
- InfoPath 2013

**What comes with Office 365 ProPlus for Mac?**

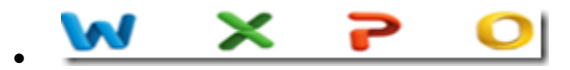

- Word 2011
- Excel 2011
- PowerPoint 2011
- Outlook 2011

#### **What comes with Office Mobile for iPhone?**

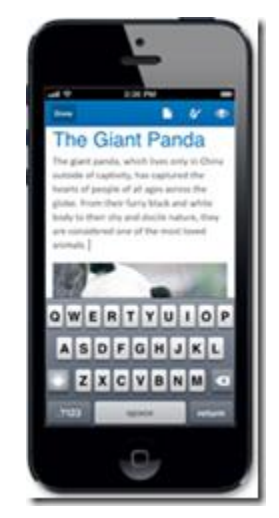

• Word Mobile

 $\bullet$ 

- Excel Mobile
- PowerPoint Mobile
- OneNote and Lync Mobile available as separate download.
- See <u>here</u> for more options.

#### **What comes with Office Mobile for Android?**

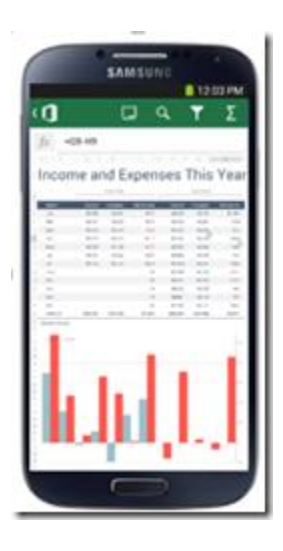

- Word Mobile
- Excel Mobile
- PowerPoint Mobile
- OneNote and Lync Mobile available as separate download